## Using Favorites and Starred Items

Starring your favorite events, locations, resources, organizations, and contacts gives you quick access to the objects you work with most often.

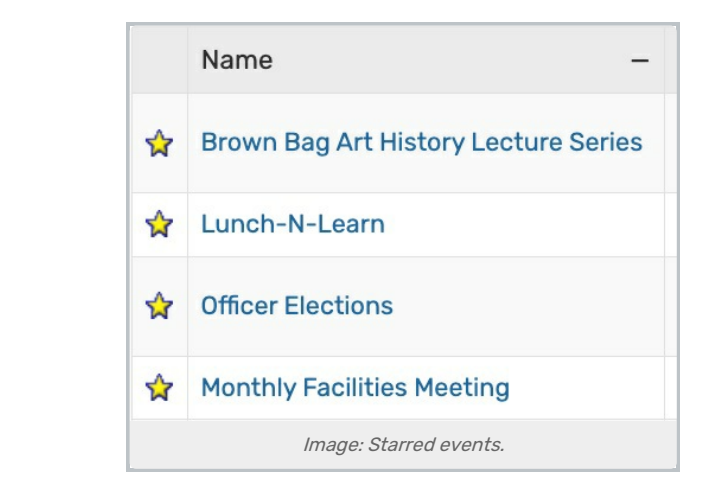

- A filled star  $\triangle$  icon next to an item indicates the item is currently a favorite
- Tap or click the filled star  $\mathbf{r}$  icon to remove that object from your favorites
- Tap or click the empty star  $\sqrt{ }$  icon to add that object to your favorites

Starred events, locations, resources, organizations, and contacts are available in a default pre-defined group listed in the Saved [Searches](http://knowledge25.knowledgeowl.com/help/saving-searches) choices in the Search [section.](http://knowledge25.knowledgeowl.com/help/quick-searching-for-events-locations-organizations-resources-and-contacts)

## Tip: Favoriting Copied Searches

New searches created by sharing from other users are created as unstarred/unfavorited searches. If the user who receives the copied search wants to use it with a report, they must first mark the search as starred.

[Contacts](http://knowledge25.knowledgeowl.com/help/viewing-contact-details) may be starred and unstarred, but only during event creation/editing. You may also star event types as favorites.

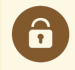

## Security Note

The ability to star items of interest is available only to users who have signed in and are 25Live schedulers/users.